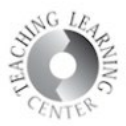

## **HOW TO Copy Course Materials to a New Semester**

This guide will show you how to copy content into an empty course shell. Please do not hesitate to contact The Teaching and Learning Center by contacting us at 303.352.3201 or [TLC@ccd.edu](mailto:TLC@ccd.edu) if you need assistance.

Click on the **Course Admin** link on the NAV bar.

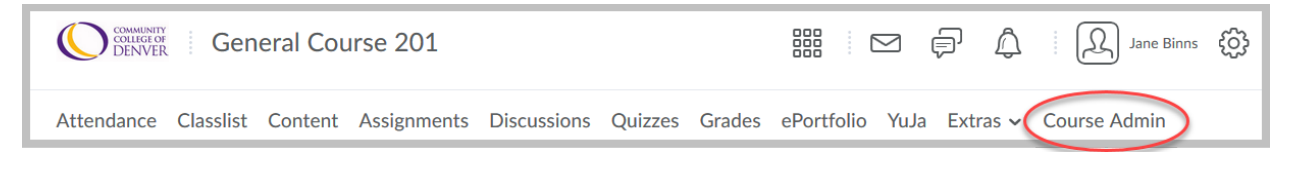

On the next screen, click on **Import / Export / Copy Components**.

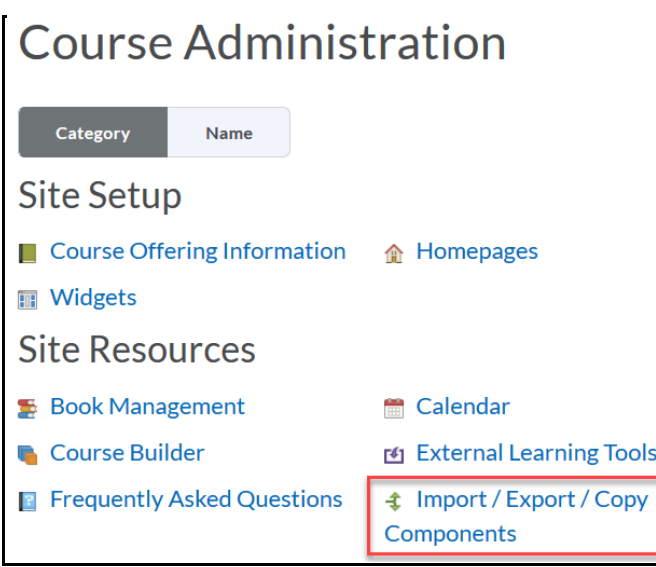

## **Teaching Learning Center tlc@ccd.edu 303-352-3201**

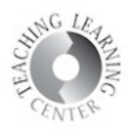

On the next screen, leave the "Copy Components…" radio button selected and click the "**Search for offering**" button.

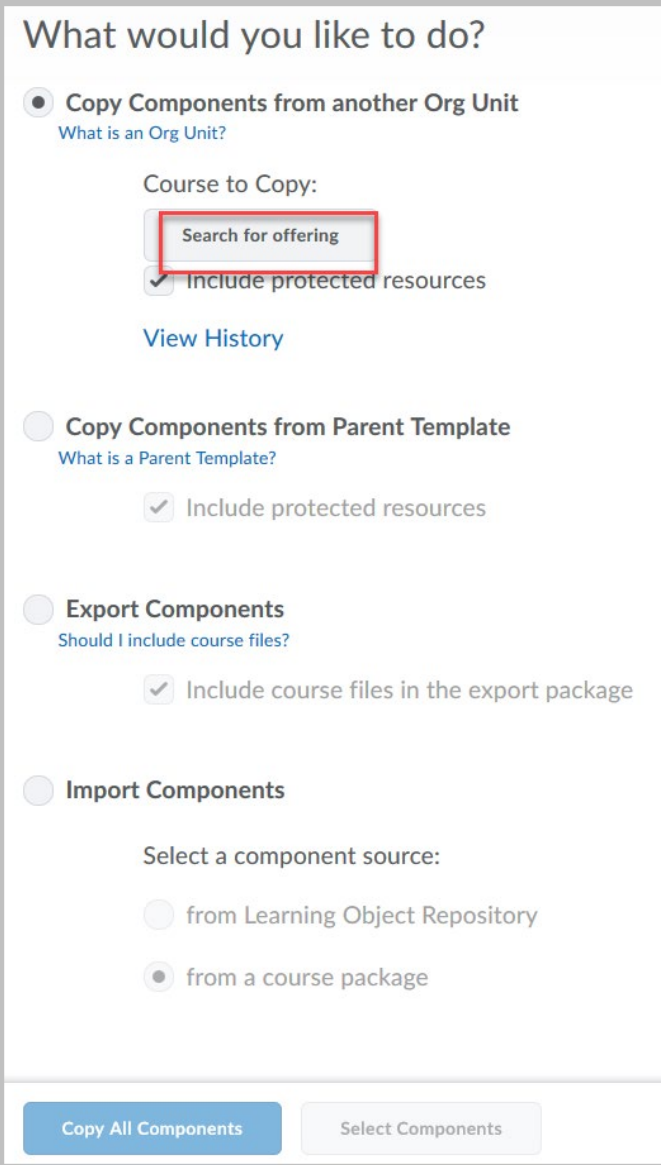

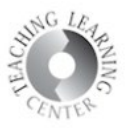

A pop-up screen will appear which requires you to search for the course from which you want to copy **select components**.

**The best way to search is by semester.** So type a semester code into the **search box** (for example **FA20**), and click the Search icon.

**\*\*MAT and ENG only:** For **cross-listed courses**, make sure you have both the C and the R sections typed in as part of the course ID e.g. **MAT 135 01C-01R**or **ENG 121 14C-14R.** If you only have one of the sections listed, it will copy over no content because the individual sections are empty.

All the courses you taught that semester will appear on a list. Click the "radio button" next to the course from which you want to copy, and then click the **Add Selected** button.

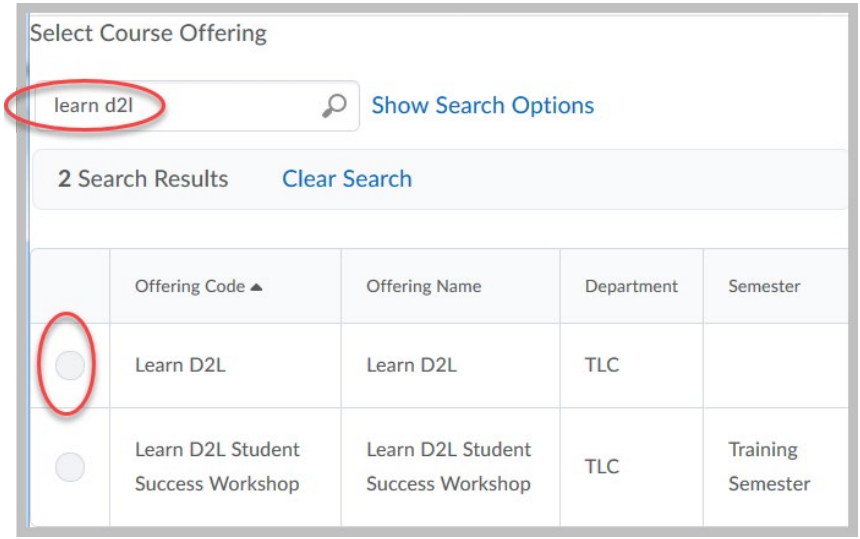

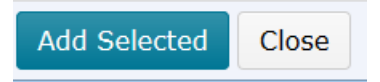

## **Teaching Learning Center tlc@ccd.edu 303-352-3201**

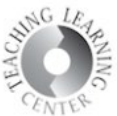

After you have selected a course to copy from, the two buttons at the bottom of the screen become active (clickable). **Avoid clicking the Copy All Components button**. Use the **Select Components** button instead. This will allow you to choose the specific activities you want to copy into the new course. NOTE: If you attach files or images to Assignment folders, Discussions, or Quizzes, you will need to copy those **Course Files**. If you are uncertain which **course files** to copy, select all of them.

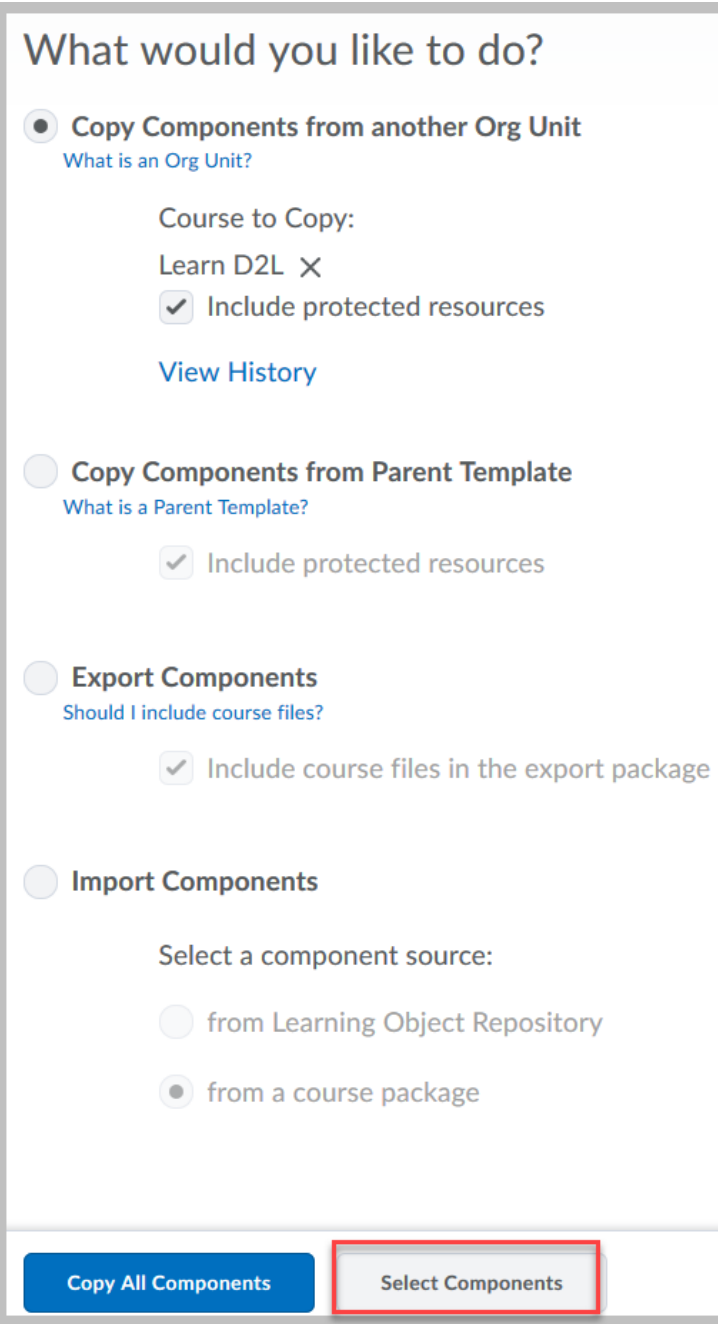

## **Teaching Learning Center tlc@ccd.edu 303-352-3201**

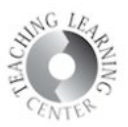

After you have chosen to **Select Components**, a new screen will appear that allows you select specific items from the course you are copying. The following are recommendations:

- Do not copy attendance register(s) current attendance registers can be found in the Attendance course
- **Content: Select Components**. Do **not** copy **Institutional Policies**. These are uploaded into your course every semester.
- **Course Files** is not necessary if you always select **Include associated files** when copying Content, Discussions, Assignment folders, Announcements, and Quizzes.
- **Discussions** and **Assignment** folders: either choose copy all items or select individual items to copy. **Keep the box checked**for include associated files.
- **Grades**: copy Grade Settings, too.
- Copying Groups is not necessary if you do not use them.
- **Announcements:** either choose copy all items or select individual items to copy. Keep the box checkedfor include associated files.
- Quizzes and Question Library: Copying the QuestionLibrary is essential if you are copying Quizzes. If there is no Question Library, the quizzes still copy to a new course. (Best practice is to have all questions moved into the question library, however, as copying quizzes repeatedly fromone semester to the next may cause links to questions to break. If questions are in the questionlibrary, quiz questions are anchored to the course and will be less likely to break.)

After you have clicked **Continue**, a final screen will appear that asks you to confirmthe Components you wish to copy. If you are satisfied with your selection, click the blue **Finish** button. If you want to make changes, click the Go Back button.

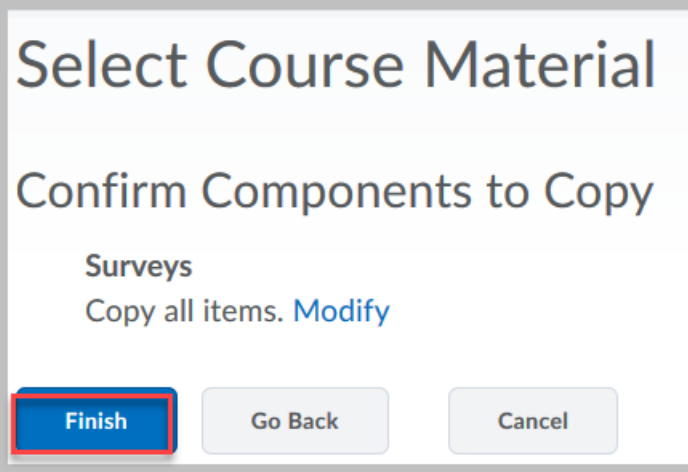

Once you click Finish, it will take a few moments to copy everything into your new course. Look at Content and delete any duplicate modules or files.